## Understanding Powerschool – for Parents

Go to ps.sturgisps.org/public in an internet browser. We have found that Powerschool works best with Google Chrome or Firefox. You should see a page like the one below.

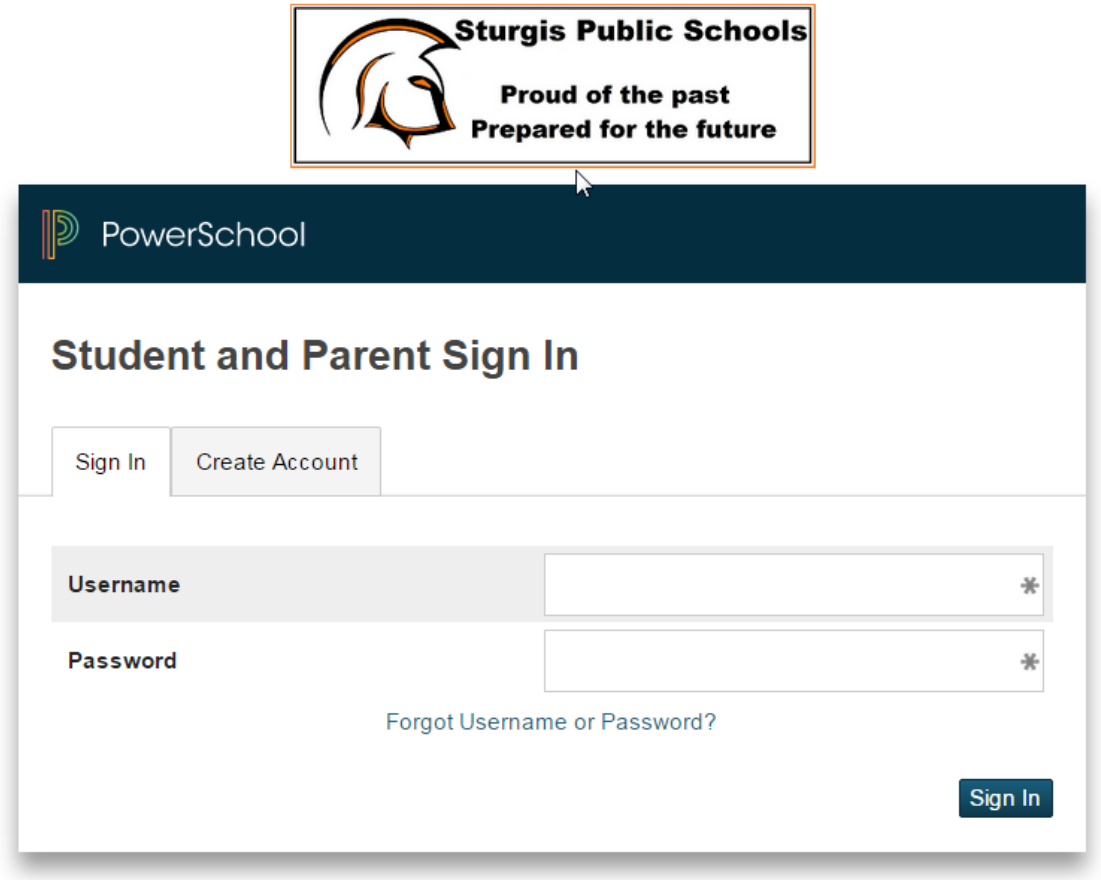

Copyright@ 2005 - 2015 Pearson Education, Inc., or its affiliate(s). All rights reserved.

Log in using the Username and password that you created when you created your account. If you have not created your account go to "Getting Started in Powerschool – for Parents". Once you have logged in you will see a screen similar to the following. Screens will look different depending on the school that your child attends.

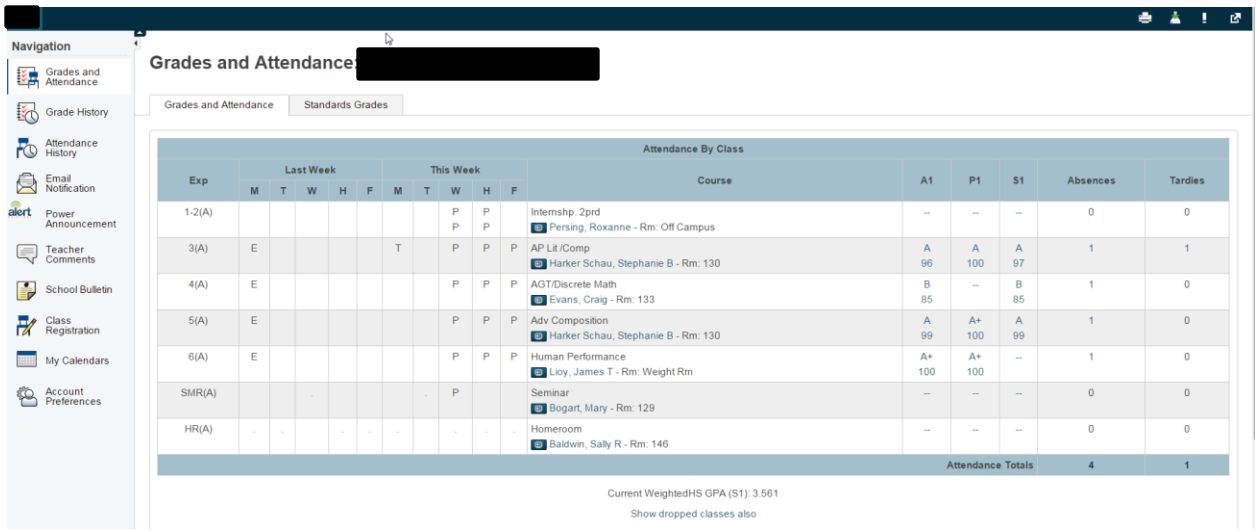

The links on the left side of the screen will help you access information on your child.

Grades and Attendance: will show current grades and the attendance for the last 2 weeks

Grade History: will show grades from previous years (tabbed at the top)

Attendance History: will show attendance for the entire grading period

Email Notification: will allow you to elect to receive information automatically via email

Alert Solutions 2: will allow you to set preferences for school alerts. (snow days, reminders, etc). Please update any contact information that is out of date. You may also set preferences based on the type of message. Email and voice is set at the default for all students.

Teacher Comments: Some teachers use this for comments regarding their students.

School Bulletin: Not used. School bulletins are available on the school website.

Class Registration: These are the classes that have been scheduled for the current year.

My Calendars: Not used

Account Preferences: will allow you to change name, email, username and password for you account. You may also add a student by clicking on the student tab.

If you are interested in the Mobile Powerschool App you will find links at the bottom to the App Store and Google Play. You will need the District Code: FFKB in order to use the mobile apps.